## **Update Center**

Use **Update Center** to check and update the OS (Operating System) and Getac apps. You can have the updates downloaded automatically or download them manually.

To open the app, tap the **Update Center** app icon **Bo**, which can be found in the Getac folder and the All Apps screen. When opening the app for the very first time, you will be asked to allow the installation. Tap the on/off switch to turn it on and then tap  $\leftarrow$  to continue.

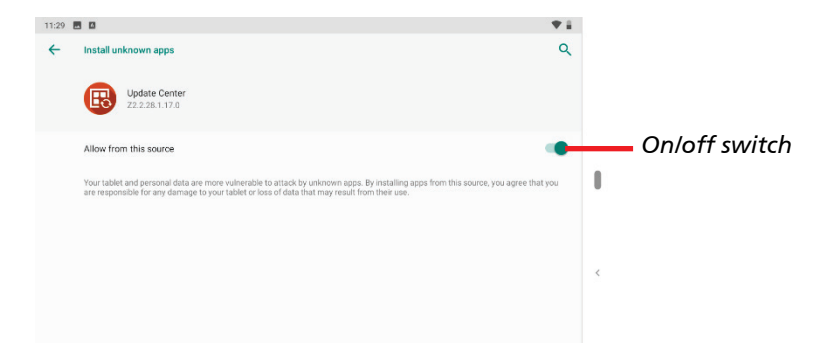

## **NOTE:**

- If your device is not connected to the Internet, you will be prompted to connect.
- To avoid interruptions or failures during updating, have your device connected to external power (recommended) and do not shut down the device.

## **Updating the OS**

After opening Update Center, tap **OS image**. The information you see depends on the current status of your device.

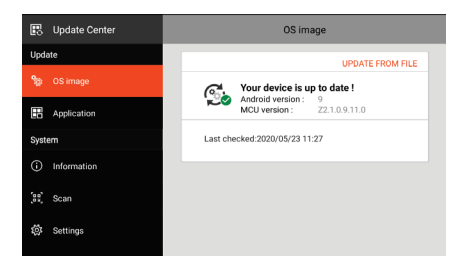

You will see this screen if the OS is up to date.

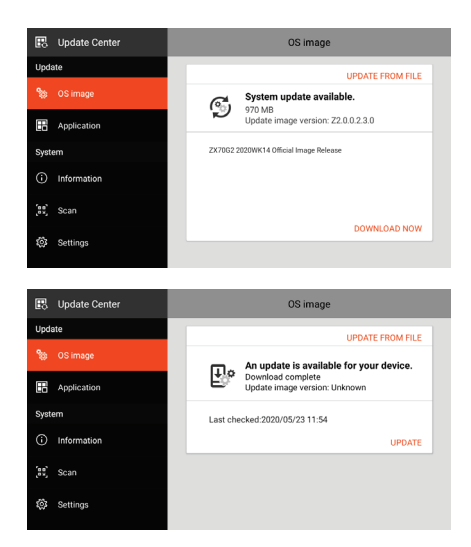

You will see this screen if an update is found available at the server.

Tap **DOWNLOAD NOW**. After the download is completed, a window pops up to inform you. Tap **UPDATE** in the popup windows.

You will see this screen if you did not perform the update after an update has been downloaded.

Tap **UPDATE**.

**NOTE:** Alternatively, you can update the OS using a file you have obtained. Tap **UPDATE FROM FILE** and select the location where the file is stored.

When the update is completed, you will be prompted to restart the device.

## **Updating Getac Apps**

After opening Update Center, tap **Application**. The information you see depends on the current status of your device.

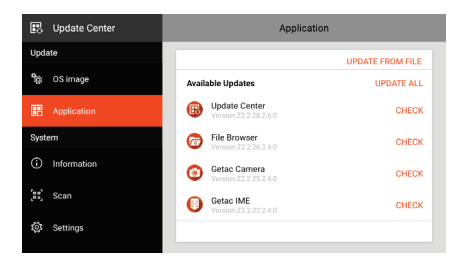

If an update is found available after a check (either manually or automatically), you will see the **UPDATE** button for the app.

Tap **UPDATE** to update the individual app one by one. Or tap **UPDATE ALL** to update all at one time.

**NOTE:** Alternatively, you can update the app using a file you have obtained. Tap **UPDATE FROM FILE** and select the location where the file is stored.